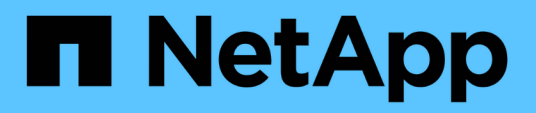

# **Configurar las operaciones de backup y restauración**

Active IQ Unified Manager 9.7

NetApp April 17, 2024

This PDF was generated from https://docs.netapp.com/es-es/active-iq-unified-manager-97/healthchecker/concept-backup-and-restore-using-a-mysql-database-dump.html on April 17, 2024. Always check docs.netapp.com for the latest.

# **Tabla de contenidos**

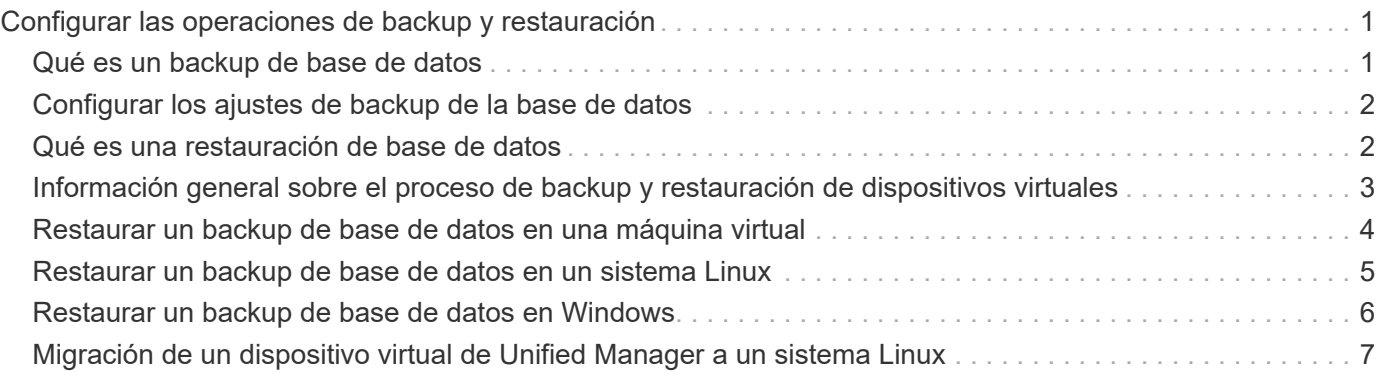

# <span id="page-2-0"></span>**Configurar las operaciones de backup y restauración**

Puede crear backups de Unified Manager y utilizar la función de restauración para restaurar el backup en el mismo sistema (local) o un nuevo sistema (remoto) en caso de un fallo del sistema o pérdida de datos.

# <span id="page-2-1"></span>**Qué es un backup de base de datos**

G)

Un backup es una copia de la base de datos de Unified Manager y los archivos de configuración que se pueden utilizar en caso de un error del sistema o pérdida de datos. Se puede programar la escritura de una copia de seguridad en un destino local o en un destino remoto. Es muy recomendado definir una ubicación remota externa al sistema host de Unified Manager.

Una copia de seguridad consta de un solo archivo en el directorio de copia de seguridad y uno o varios archivos en el directorio de repositorio de la base de datos. El archivo del directorio de copia de seguridad es muy pequeño porque sólo contiene un puntero a los archivos ubicados en el directorio de repositorio de la base de datos que se necesitan para volver a crear la copia de seguridad.

La primera vez que se genera una copia de seguridad se crea un solo archivo en el directorio de copia de seguridad y se crea un archivo de copia de seguridad completa en el directorio de repositorio de la base de datos. La próxima vez que genere una copia de seguridad, se creará un solo archivo en el directorio de copia de seguridad y se creará un archivo de copia de seguridad incremental en el directorio del repositorio de la base de datos que contenga las diferencias con respecto al archivo de copia de seguridad completa. Este proceso continúa mientras se crean backups adicionales, hasta la configuración de retención máxima, como se muestra en la siguiente figura.

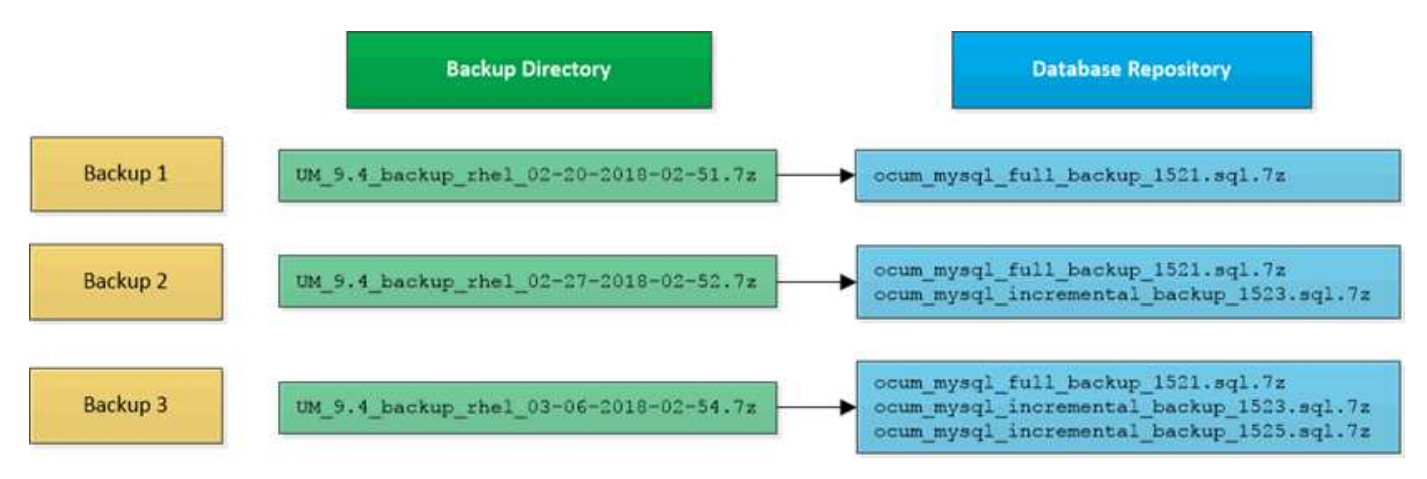

No cambie el nombre ni elimine ninguno de los archivos de copia de seguridad de estos dos directorios o se producirá un error en ninguna operación de restauración posterior.

Si escribe los archivos de copia de seguridad en el sistema local, debe iniciar un proceso para copiar los archivos de copia de seguridad en una ubicación remota para que estén disponibles en caso de que tenga un problema con el sistema que requiera una restauración completa.

Antes de iniciar una operación de backup, Unified Manager realiza una comprobación de integridad para verificar que existen y se pueden escribir en todos los archivos de backup y directorios de backup necesarios. También comprueba que hay suficiente espacio en el sistema para crear el archivo de copia de seguridad.

Tenga en cuenta que solo puede restaurar un backup en la misma versión de Unified Manager. Por ejemplo, si creó un backup en Unified Manager 9.4, el backup solo se puede restaurar en sistemas Unified Manager 9.4.

# <span id="page-3-0"></span>**Configurar los ajustes de backup de la base de datos**

Puede configurar los ajustes de backup de la base de datos de Unified Manager para establecer la ruta de backup de la base de datos, el número de retención y las programaciones de backup. Se pueden habilitar backups programados diarios o semanales. De manera predeterminada, las copias de seguridad programadas están deshabilitadas.

#### **Antes de empezar**

- Debe tener el rol de operador, administrador de aplicaciones o administrador de almacenamiento.
- Debe tener un mínimo de 150 GB de espacio disponible en la ubicación que defina como ruta de backup.

Se recomienda que utilice una ubicación remota externa al sistema host de Unified Manager.

- Cuando Unified Manager esté instalado en un sistema Linux, compruebe que el usuario "'jboss'" tiene permisos de escritura en el directorio de copia de seguridad.
- No se deben programar operaciones de backup para que se produzcan inmediatamente después de añadir un clúster nuevo mientras Unified Manager recoge 15 días de datos de rendimiento históricos.

#### **Acerca de esta tarea**

Se requiere más tiempo la primera vez que se realiza un backup que para backups posteriores, ya que el primer backup es un backup completo. Un backup completo puede tener más de 1 GB y puede tardar entre tres y cuatro horas. Los backups posteriores son incrementales y requieren menos tiempo.

#### **Pasos**

- 1. En el panel de navegación izquierdo, haga clic en **General** > **copia de seguridad de la base de datos**.
- 2. En la página **copia de seguridad de la base de datos**, haga clic en **Configuración de copia de seguridad**.
- 3. Configure los valores adecuados para una ruta de backup, un recuento de retención y una programación.

El valor predeterminado para el número de retención es 10; se puede usar 0 para crear copias de seguridad ilimitadas.

- 4. Seleccione el botón **Diario programado** o **Semanal programado** y, a continuación, especifique los detalles del programa.
- 5. Haga clic en **aplicar**.

## <span id="page-3-1"></span>**Qué es una restauración de base de datos**

La restauración de bases de datos es el proceso de restaurar un archivo de backup de Unified Manager existente en un servidor de Unified Manager igual o diferente. La

#### operación de restauración se ejecuta desde la consola de Unified Manager.

Si se realiza una operación de restauración en el mismo sistema (local) y los archivos de backup se almacenan localmente, se puede ejecutar el comando restore con la ubicación predeterminada. Si realiza una operación de restauración en un sistema de Unified Manager diferente (un sistema remoto), debe copiar el archivo de backup o los archivos, desde el almacenamiento secundario al disco local antes de ejecutar el comando de restauración.

Durante el proceso de restauración, se cerró la sesión en Unified Manager. Se puede iniciar sesión en el sistema una vez completado el proceso de restauración.

La función de restauración es específica de la versión y de la plataforma. Puede restaurar un backup de Unified Manager solo en la misma versión de Unified Manager. Unified Manager admite backup y restauración en las siguientes situaciones de plataforma:

- Del dispositivo virtual al dispositivo virtual
- Dispositivo virtual a Red Hat Enterprise Linux o CentOS
- Red Hat Enterprise Linux a Red Hat Enterprise Linux o CentOS
- Windows en Windows

Si va a restaurar la imagen de backup en un servidor nuevo, una vez que finalice la operación de restauración, debe generar un nuevo certificado de seguridad HTTPS y reiniciar el servidor de Unified Manager. También deberá volver a configurar la configuración de autenticación SAML, si es necesario, al restaurar la imagen de backup en un nuevo servidor.

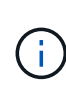

No es posible usar los archivos de backup antiguos para restaurar una imagen después de que Unified Manager se haya actualizado a una versión más reciente de software. Para ahorrar espacio, se eliminan automáticamente todos los archivos de backup antiguos, excepto el archivo más reciente, al actualizar Unified Manager.

## <span id="page-4-0"></span>**Información general sobre el proceso de backup y restauración de dispositivos virtuales**

El modelo de backup y restauración de Unified Manager cuando se instala en un dispositivo virtual es capturar y restaurar una imagen de toda la aplicación virtual.

Debido a que la operación de backup de Unified Manager en el dispositivo virtual no proporciona un modo de mover el archivo de backup desde vApp, las siguientes tareas le permiten completar un backup del dispositivo virtual:

- 1. Apague la máquina virtual y tome una copia Snapshot de VMware del dispositivo virtual de Unified Manager.
- 2. Haga una copia Snapshot de NetApp en el almacén de datos para capturar la snapshot de VMware.

Si el almacén de datos no está alojado en un sistema que ejecuta el software ONTAP, siga las directrices del proveedor de almacenamiento para crear un backup de la snapshot de VMware.

- 3. Replicar la copia Snapshot de NetApp, o el equivalente del snapshot, en un almacenamiento alternativo.
- 4. Elimine la snapshot de VMware.

Debe implementar una programación de backup mediante estas tareas para garantizar que el dispositivo

virtual de Unified Manager esté protegido si surge algún problema.

Para restaurar la máquina virtual, se puede usar la snapshot de VMware que se creó para restaurar la máquina virtual en el estado de un momento específico del backup.

## <span id="page-5-0"></span>**Restaurar un backup de base de datos en una máquina virtual**

En caso de pérdida de datos o corrupción de datos, es posible usar la función de restauración para restaurar Unified Manager al estado estable anterior con una pérdida mínima. Puede restaurar la base de datos de Unified Manager en una máquina virtual mediante la consola de mantenimiento de Unified Manager.

#### **Antes de empezar**

- Debe tener las credenciales de usuario de mantenimiento.
- Los archivos de backup de Unified Manager deben estar en el sistema local.
- Los archivos de copia de seguridad deben ser de .7z tipo.

#### **Acerca de esta tarea**

La compatibilidad de la copia de seguridad depende de la plataforma y de la versión. Puede restaurar un backup desde un dispositivo virtual a otro dispositivo virtual, o desde un dispositivo virtual a un sistema Red Hat Enterprise Linux o CentOS.

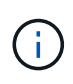

Al realizar una operación de restauración en un dispositivo virtual diferente al sistema desde el que se creó el archivo de copia de seguridad original, el nombre de usuario y la contraseña de mantenimiento en el nuevo vApp deben ser iguales a las credenciales de vApp original.

#### **Pasos**

- 1. En el cliente vSphere, busque la máquina virtual de Unified Manager y, a continuación, seleccione la pestaña **Console**.
- 2. Haga clic en en la ventana de la consola y, a continuación, inicie sesión en la consola de mantenimiento con su nombre de usuario y contraseña.
- 3. En **Menú principal**, introduzca el número de la opción **Configuración del sistema**.
- 4. En **Menú de configuración del sistema**, introduzca el número de la opción **Restaurar desde una copia de seguridad** de Unified Manager.
- 5. Cuando se le solicite, introduzca la ruta absoluta del archivo de copia de seguridad.

```
Bundle to restore from: opt/netapp/data/ocum-
backup/UM_9.4.N151112.0947_backup_unix_02-25-2018-11-41.7z
```
Una vez finalizada la operación de restauración, puede iniciar sesión en Unified Manager.

#### **Después de terminar**

Después de restaurar el backup, si el servidor OnCommand Workflow Automation no funciona, realice los siguientes pasos:

- 1. En el servidor de Workflow Automation, cambie la dirección IP del servidor de Unified Manager para que apunte a la máquina más reciente.
- 2. En el servidor de Unified Manager, restablezca la contraseña de la base de datos si se produce un error en la adquisición en el paso 1.

# <span id="page-6-0"></span>**Restaurar un backup de base de datos en un sistema Linux**

Si se produce la pérdida de datos o daños en los datos, es posible restaurar Unified Manager al estado estable anterior con la pérdida mínima de datos. Puede restaurar la base de datos de Unified Manager a un sistema Red Hat Enterprise Linux o CentOS local o remoto mediante la consola de mantenimiento de Unified Manager.

#### **Antes de empezar**

- Debe tener Unified Manager instalado en un servidor.
- Debe tener las credenciales de usuario raíz del host Linux en el que está instalado Unified Manager.
- Debe haber copiado el archivo de backup de Unified Manager y el contenido del directorio de repositorio de la base de datos en el sistema donde se ejecutará la operación de restauración.

Se recomienda copiar el archivo de copia de seguridad en el directorio predeterminado /data/ocumbackup. Los archivos de repositorio de base de datos deben copiarse a /database-dumps-repo subdirectorio bajo el /ocum-backup directorio.

• Los archivos de copia de seguridad deben ser de .7z tipo.

#### **Acerca de esta tarea**

La función de restauración es específica de la plataforma y de cada versión. Puede restaurar un backup de Unified Manager solo en la misma versión de Unified Manager. Puede restaurar un archivo de copia de seguridad de Linux o un archivo de copia de seguridad de dispositivo virtual en un sistema Red Hat Enterprise Linux o CentOS.

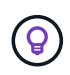

Si el nombre de la carpeta de copia de seguridad contiene un espacio, debe incluir la ruta absoluta o la ruta relativa entre comillas dobles.

#### **Pasos**

- 1. Si va a realizar una restauración en un servidor nuevo, después de instalar Unified Manager no inicia la interfaz de usuario ni configura ninguna configuración de clústeres, usuarios o autenticación cuando se haya completado la instalación. El archivo de backup rellena esta información durante el proceso de restauración.
- 2. Mediante Secure Shell, conéctese a la dirección IP o al nombre de dominio completo del sistema Unified Manager.
- 3. Inicie sesión en el sistema con el nombre y la contraseña del usuario de mantenimiento (umadmin).
- 4. Introduzca el comando maintenance console Y pulse Intro.
- 5. En la consola de mantenimiento **Menú principal**, introduzca el número de la opción **Configuración del sistema**.
- 6. En **Menú de configuración del sistema**, introduzca el número de la opción **Restaurar desde una copia de seguridad** de Unified Manager.
- 7. Cuando se le solicite, introduzca la ruta absoluta del archivo de copia de seguridad.

```
Bundle to restore from: /data/ocum-
backup/UM_9.4.N151113.1348_backup_rhel_02-20-2018-04-45.7z
```
Una vez finalizada la operación de restauración, puede iniciar sesión en Unified Manager.

#### **Después de terminar**

Después de restaurar el backup, si el servidor OnCommand Workflow Automation no funciona, realice los siguientes pasos:

- 1. En el servidor de Workflow Automation, cambie la dirección IP del servidor de Unified Manager para que apunte a la máquina más reciente.
- 2. En el servidor de Unified Manager, restablezca la contraseña de la base de datos si se produce un error en la adquisición en el paso 1.

## <span id="page-7-0"></span>**Restaurar un backup de base de datos en Windows**

En caso de pérdida de datos o corrupción de datos, es posible usar la función de restauración para restaurar Unified Manager al estado estable anterior con una pérdida mínima. Puede restaurar la base de datos de Unified Manager en un sistema Windows local o en un sistema Windows remoto mediante la consola de mantenimiento de Unified Manager.

#### **Antes de empezar**

- Debe tener Unified Manager instalado en un servidor.
- Debe tener privilegios de administrador de Windows.
- Debe haber copiado el archivo de backup de Unified Manager y el contenido del directorio de repositorio de la base de datos en el sistema donde se ejecutará la operación de restauración.

Se recomienda copiar el archivo de copia de seguridad en el directorio predeterminado \ProgramData\NetApp\OnCommandAppData\ocum\backup. Los archivos de repositorio de base de datos deben copiarse a \database\_dumps\_repo subdirectorio bajo el \backup directorio.

• Los archivos de copia de seguridad deben ser de .7z tipo.

#### **Acerca de esta tarea**

La función de restauración es específica de la plataforma y de cada versión. Solo puede restaurar un backup

de Unified Manager en la misma versión de Unified Manager y un backup de Windows se puede restaurar en una plataforma de Windows.

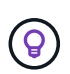

Si los nombres de carpeta contienen un espacio, debe incluir la ruta absoluta o la ruta relativa del archivo de copia de seguridad entre comillas dobles.

#### **Pasos**

- 1. Si va a realizar una restauración en un servidor nuevo, después de instalar Unified Manager no inicia la interfaz de usuario ni configura ninguna configuración de clústeres, usuarios o autenticación cuando se haya completado la instalación. El archivo de backup rellena esta información durante el proceso de restauración.
- 2. Inicie sesión en el sistema Unified Manager con credenciales de administrador.
- 3. Inicie PowerShell como administrador de Windows.
- 4. Introduzca el comando maintenance console Y pulse Intro.
- 5. En **Menú principal**, introduzca el número de la opción **Configuración del sistema**.
- 6. En **Menú de configuración del sistema**, introduzca el número de la opción **Restaurar desde una copia de seguridad** de Unified Manager.
- 7. Cuando se le solicite, introduzca la ruta absoluta del archivo de copia de seguridad.

```
Bundle to restore from:
\ProgramData\NetApp\OnCommandAppData\ocum\backup\UM_9.4.N151118.2300_bac
kup_windows_02-20-2018-02-51.7z
```
Una vez finalizada la operación de restauración, puede iniciar sesión en Unified Manager.

#### **Después de terminar**

Después de restaurar el backup, si el servidor OnCommand Workflow Automation no funciona, realice los siguientes pasos:

- 1. En el servidor de Workflow Automation, cambie la dirección IP del servidor de Unified Manager para que apunte a la máquina más reciente.
- 2. En el servidor de Unified Manager, restablezca la contraseña de la base de datos si se produce un error en la adquisición en el paso 1.

### <span id="page-8-0"></span>**Migración de un dispositivo virtual de Unified Manager a un sistema Linux**

Puede restaurar un backup de base de datos de Unified Manager desde un dispositivo virtual a un sistema Red Hat Enterprise Linux o CentOS Linux si desea cambiar el sistema operativo host en el que se ejecuta Unified Manager.

#### **Antes de empezar**

- En el dispositivo virtual:
	- Para crear la copia de seguridad, debe tener la función de operador, administrador o administrador de almacenamiento.
	- Debe conocer el nombre del usuario de mantenimiento de Unified Manager para la operación de restauración.
- En el sistema Linux:
	- Debe haber instalado Unified Manager en un servidor RHEL o CentOS según las instrucciones que se indican en la guía de instalación.
	- La versión de Unified Manager en este servidor debe ser la misma que la versión del dispositivo virtual desde el que se utiliza el archivo de backup.
	- No inicie la interfaz de usuario ni configure ningún clúster, usuario ni configuración de autenticación en el sistema Linux después de la instalación. El archivo de backup rellena esta información durante el proceso de restauración.
	- Debe tener las credenciales de usuario raíz para el host Linux.

#### **Acerca de esta tarea**

Estos pasos describen cómo crear un archivo de copia de seguridad en el dispositivo virtual, copiar los archivos de copia de seguridad en el sistema Red Hat Enterprise Linux o CentOS y, a continuación, restaurar la copia de seguridad de la base de datos en el nuevo sistema.

#### **Pasos**

- 1. En el dispositivo virtual, en la barra de herramientas, haga clic en V a continuación, haga clic en **Administración** > **copia de seguridad de la base de datos**.
- 2. En la página **copia de seguridad de la base de datos**, haga clic en **acciones** > **Configuración de copia de seguridad de la base de datos**.
- 3. Cambie la ruta de backup a. /jail/support.
- 4. En la sección **frecuencia de programación**, seleccione la casilla de verificación **Activar**, seleccione **Diario** e introduzca una hora transcurridos unos minutos de la hora actual para que la copia de seguridad se cree en breve.
- 5. Haga clic en **Guardar y cerrar**.
- 6. Espere unas horas para que se genere el backup.

Un backup completo puede tener más de 1 GB y puede tardar entre tres y cuatro horas en completarse.

7. Inicie sesión como usuario raíz en el host Linux en el que se instaló Unified Manager y copie los archivos de backup desde /support En el dispositivo virtual que utiliza SCP.root@<rhel\_server>:/# scp -r admin@<vapp\_server\_ip\_address>:/support/\* .

root@ocum\_rhel-21:/# scp -r admin@10.10.10.10:/support/\* .

Asegúrese de haber copiado el .7z copia de seguridad del archivo y todo el .7z los archivos del repositorio de en /database-dumps-repo subdirectorio.

8. En el símbolo del sistema, restaure el backup: um backup restore -f

/<backup file path>/<br/>backup file name>

um backup restore -f /UM\_9.4.N151113.1348\_backup\_unix\_02-12-2018-04-16.7z

9. Una vez que finaliza la operación de restauración, inicie sesión en la interfaz de usuario web de Unified Manager.

#### **Después de terminar**

Debe realizar las siguientes tareas:

- Genere un nuevo certificado de seguridad HTTPS y reinicie Unified Manager Server.
- Cambie la ruta de backup a la configuración predeterminada del sistema Linux (/data/ocum-backup), o a una nueva ruta de su elección, porque no hay /jail/support Ruta en el sistema Linux.
- Vuelva a configurar ambas partes de su conexión de Workflow Automation si se está utilizando WFA.
- Vuelva a configurar la configuración de autenticación SAML si utiliza SAML.

Después de verificar que todo se está ejecutando como se espera en el sistema Linux, puede apagar y quitar el dispositivo virtual de Unified Manager.

#### **Información de copyright**

Copyright © 2024 NetApp, Inc. Todos los derechos reservados. Imprimido en EE. UU. No se puede reproducir este documento protegido por copyright ni parte del mismo de ninguna forma ni por ningún medio (gráfico, electrónico o mecánico, incluidas fotocopias, grabaciones o almacenamiento en un sistema de recuperación electrónico) sin la autorización previa y por escrito del propietario del copyright.

El software derivado del material de NetApp con copyright está sujeto a la siguiente licencia y exención de responsabilidad:

ESTE SOFTWARE LO PROPORCIONA NETAPP «TAL CUAL» Y SIN NINGUNA GARANTÍA EXPRESA O IMPLÍCITA, INCLUYENDO, SIN LIMITAR, LAS GARANTÍAS IMPLÍCITAS DE COMERCIALIZACIÓN O IDONEIDAD PARA UN FIN CONCRETO, CUYA RESPONSABILIDAD QUEDA EXIMIDA POR EL PRESENTE DOCUMENTO. EN NINGÚN CASO NETAPP SERÁ RESPONSABLE DE NINGÚN DAÑO DIRECTO, INDIRECTO, ESPECIAL, EJEMPLAR O RESULTANTE (INCLUYENDO, ENTRE OTROS, LA OBTENCIÓN DE BIENES O SERVICIOS SUSTITUTIVOS, PÉRDIDA DE USO, DE DATOS O DE BENEFICIOS, O INTERRUPCIÓN DE LA ACTIVIDAD EMPRESARIAL) CUALQUIERA SEA EL MODO EN EL QUE SE PRODUJERON Y LA TEORÍA DE RESPONSABILIDAD QUE SE APLIQUE, YA SEA EN CONTRATO, RESPONSABILIDAD OBJETIVA O AGRAVIO (INCLUIDA LA NEGLIGENCIA U OTRO TIPO), QUE SURJAN DE ALGÚN MODO DEL USO DE ESTE SOFTWARE, INCLUSO SI HUBIEREN SIDO ADVERTIDOS DE LA POSIBILIDAD DE TALES DAÑOS.

NetApp se reserva el derecho de modificar cualquiera de los productos aquí descritos en cualquier momento y sin aviso previo. NetApp no asume ningún tipo de responsabilidad que surja del uso de los productos aquí descritos, excepto aquello expresamente acordado por escrito por parte de NetApp. El uso o adquisición de este producto no lleva implícita ninguna licencia con derechos de patente, de marcas comerciales o cualquier otro derecho de propiedad intelectual de NetApp.

Es posible que el producto que se describe en este manual esté protegido por una o más patentes de EE. UU., patentes extranjeras o solicitudes pendientes.

LEYENDA DE DERECHOS LIMITADOS: el uso, la copia o la divulgación por parte del gobierno están sujetos a las restricciones establecidas en el subpárrafo (b)(3) de los derechos de datos técnicos y productos no comerciales de DFARS 252.227-7013 (FEB de 2014) y FAR 52.227-19 (DIC de 2007).

Los datos aquí contenidos pertenecen a un producto comercial o servicio comercial (como se define en FAR 2.101) y son propiedad de NetApp, Inc. Todos los datos técnicos y el software informático de NetApp que se proporcionan en este Acuerdo tienen una naturaleza comercial y se han desarrollado exclusivamente con fondos privados. El Gobierno de EE. UU. tiene una licencia limitada, irrevocable, no exclusiva, no transferible, no sublicenciable y de alcance mundial para utilizar los Datos en relación con el contrato del Gobierno de los Estados Unidos bajo el cual se proporcionaron los Datos. Excepto que aquí se disponga lo contrario, los Datos no se pueden utilizar, desvelar, reproducir, modificar, interpretar o mostrar sin la previa aprobación por escrito de NetApp, Inc. Los derechos de licencia del Gobierno de los Estados Unidos de América y su Departamento de Defensa se limitan a los derechos identificados en la cláusula 252.227-7015(b) de la sección DFARS (FEB de 2014).

#### **Información de la marca comercial**

NETAPP, el logotipo de NETAPP y las marcas que constan en <http://www.netapp.com/TM>son marcas comerciales de NetApp, Inc. El resto de nombres de empresa y de producto pueden ser marcas comerciales de sus respectivos propietarios.